# $Nv$

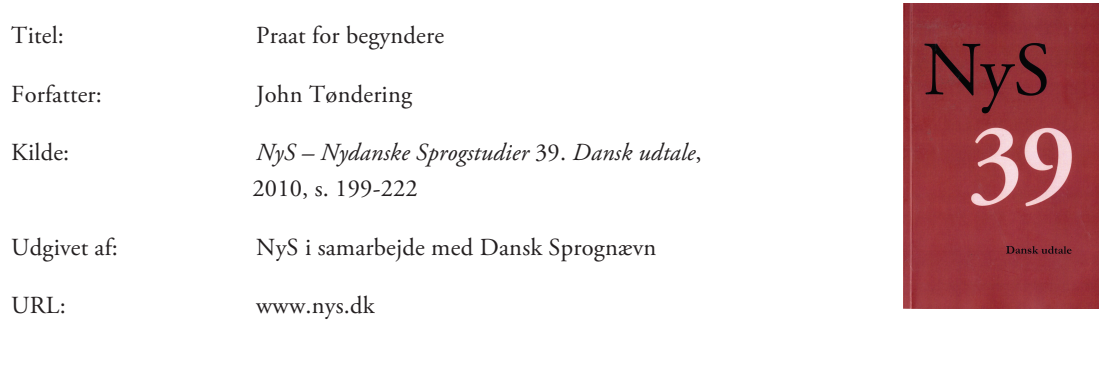

© NyS og artiklens forfatter

# **Betingelser for brug af denne artikel**

Denne artikel er omfattet af ophavsretsloven, og der må citeres fra den. Følgende betingelser skal dog være opfyldt:

- Citatet skal være i overensstemmelse med "god skik"
- Der må kun citeres "i det omfang, som betinges af formålet"
- Ophavsmanden til teksten skal krediteres, og kilden skal angives, jf. ovenstående bibliografiske oplysninger.

# **Søgbarhed**

Artiklerne i de ældre NyS-numre (NyS 1-36) er skannet og OCR-behandlet. OCR står for 'optical character recognition' og kan ved tegngenkendelse konvertere et billede til tekst. Dermed kan man søge i teksten. Imidlertid kan der opstå fejl i tegngenkendelsen, og når man søger på fx navne, skal man være forberedt på at søgningen ikke er 100 % pålidelig.

# **Praat for begyndere**

*"For some people, Praat is more of a way of life than a software package"*

*Peter Roach*

### **John Tøndering**

# **Praat – analyse, redigering og annotering af talelyd**

I denne artikel vil jeg introducere læseren til den helt basale brug af signalbehandlingsprogrammet Praat (Boersma & Weenink, 2010). Men hvorfor *signal-* og ikke *lydbehandlingsprogram*? Fonetikere, akustikere og andre der beskæftiger sig med lyd, skelner normalt mellem lyd og signal. Et signal er en fysisk begivenhed der kan karakteriseres som forstyrrelser af luftens normaltryk, men signalet bliver først til lyd når det når frem til hjernen via ørernes registrering. Det vil sige at hvis et træ i en skov vælter omkuld, og hvis ingen hører at træet vælter, så er der ingen lyd. Men den fysiske begivenhed – de lufttryksforstyrrelser der opstår når træet hurtigt nærmer sig jorden og når træet rammer jorden – eksisterer under alle omstændigheder. I Praat arbejder man med et signal der er registreret af en mikrofon, og derfor er programmet et signalbehandlingsprogram. Det er dog ganske almindeligt at man omtaler mikrofonens registreringer som en lydoptagelse.

Lyd og de fysiske hændelser der fører til lyd, er således to forskellige størrelser. Praat bruges blandt andet til akustisk analyse af talesignaler, hvor man undersøger talesignalets fysiske egenskaber. Sådanne analyser kan sige noget om enkelte sproglydes akustiske karakteristika, men også hvad der rent akustisk adskiller fx det vi opfatter som en [a] lyd fra en [i]-lyd eller en [t]-lyd fra en [d]-lyd. Man kan også undersøge de akustiske egenskaber for mindre domæner, fx den akustiske sammensætning af den støj der opstår lige det øjeblik hvor man lader tungespidsen slippe kontakten med den allerforreste del af ganen i et [t<sup>s</sup>]. Eller man kan se på større domæner og undersøge fx tonegangen i et ord eller en ytring.

Når vi taler, bruger vi munden og de organer og hulrum der er forbundet med munden, til at artikulere. Talens akustiske egenskaber er bestemt af denne artikulation, og derfor kan de akustiske forhold også belyse de artikulatoriske forhold. Men der eksisterer ikke et en til enforhold mellem artikulation og akustik, så et akustisk signal kan kun bruges til at opstille hypoteser om artikulation. Det samme forbehold må tages i forbindelse med forholdet mellem det akustiske signal og lyd, for forskellige akustiske signaler kan opfattes som en og samme lyd. Dette kan læseren prøve at overbevise sig selv om ved at fremsige ordet "høne". Placer herefter en blyant mellem tænderne så den sidder helt ude i den ene mundvig, og fremsig igen ordet. Med en blyant i mundvigen kan man ikke fremrunde læberne så meget som man ellers ville gøre, i stedet forsøger man at trække tungen længere tilbage i munden. Den forandrede artikulation fører til et forandret akustiske signal, men ordet opfattes stadig som "høne".

Figur 1. Signal og lyd.

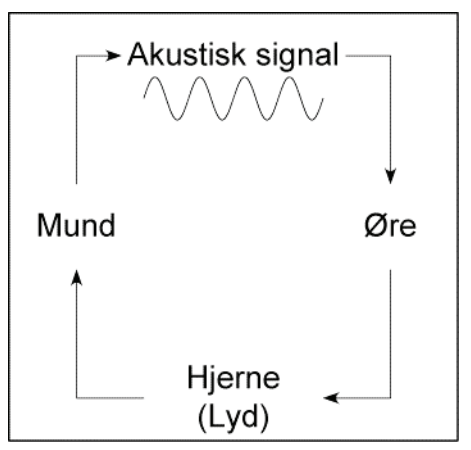

Øret registrerer et signal der af hjernen opfattes som lyd. Derudover kan hjernen sende besked til munden om at artikulere en lyd der resulterer i et akustisk signal.

Som det fremgår af ovenstående, kan den lydlige side af talt sprog studeres fra flere perspektiver, jf. figur 1. Som (fysisk) akustiker vil man blandt andet fokusere på selve det akustiske signal, mens man

som psykoakustiker vil undersøge de processer der er involveret når signalet bevæger sig fra øre til hjerne, hvor signalet bliver til lyd. Selve lyden er derimod genstandsfelt for den auditivt baserede fonetik, hvor man som udgangspunkt vil registrere de sproglyde der hører til et sprogs inventar. Inden for logopædien vil man blandt andet undersøge de processer som hjernen iværksætter når munden og de øvrige taleorganer skal artikulere sproglyde, og logopædien vil ligesom den artikulatoriske fonetik se nærmere på selve artikulationen. Endelig vil den akustisk baserede fonetik udforske sammenhængen mellem artikulation og akustisk signal. I praksis er der dog ingen der isolerer sig i et af firkantens hjørner. Elementer fra de enkelte perspektiver vil altid blive blandet sammen, som fx når man undersøger hvordan de lyde der opfattes som [i], er karakteriseret akustisk.

Ud over akustisk analyse har Praat også mange andre muligheder. Man kan fx redigere i lydoptagelser. Man kan fjerne dele af en lydoptagelse, ændre det generelle lydstyrkeniveau, sætte flere lydoptagelser i forlængelse af hinanden, manipulere lydoptagelser og mange andre ting. I programmet er der også indbygget forskellige syntesealgoritmer, således at man kan skabe kunstige talesignaler ud fra forskellige typer akustiske eller artikulatoriske parametre. Praat er endvidere udstyret med faciliteter til træning og testning af neurale netværk, optimalitetsteoretiske grammatikker og andre statistiske analyseværktøjer.

Praat indeholder også en særdeles udviklet annotationsfunktion hvor man knytter tekst eller symboler til bestemte tidspunkter i en lydoptagelse. Funktionen er helt grundlæggende fordi den giver brugeren mulighed for at gemme disse oplysninger. Hvis man fx ønsker at måle varigheden af [s]-støjen i et /t/, vil man måske begynde med at annotere, dvs. markere alle de steder i en lydfil hvor man finder ord, der indeholder et /t/. Disse oplysninger kan man gemme, og et par dage senere kan man i et andet lag i annotationen markere begyndelsen og slutningen af de [s]-støje man ønsker at måle varigheden af. Herefter kan man få programmet til at udskrive en liste over disse [s]-støjes varigheder. De grundlæggende annotationsfunktioner omtales til sidst i denne introduktion.

Endelig skal det nævnes at Praat også kan fungere som et tegneprogram. Fx er figur 1 ovenfor fremstillet i Praat (det samme gælder de fleste figurer i Tøndering, dette nummer). Af pladshensyn introduceres tegnefunktionerne ikke her, men man kan konsultere den indbyggede manual i Praat hvis man ønsker at udforske mulighederne.

Der findes naturligvis andre programmer – ingen nævnt, ingen glemt – der kan mange af de samme ting som Praat kan. Jeg er selv en stor fortaler for Praat, fordi programmet har et hav af muligheder, fordi det er rart kun at skulle mestre et program, og fordi det er under konstant udvikling. Det er ikke sikkert at læseren har det på samme måde, men det bedste råd er formentlig at bruge det program som ens nærmeste kolleger eller medstuderende bruger, for så har man nogen man kan spørge om hjælp, og man får ingen problemer med at udveksle oplysninger.

# **En fiks fonetikknap?**

Jeg møder ikke sjældent blandt kolleger og studerende den holdning at Praat er en magisk maskine der uden stort besvær og på ganske kort tid kan afklare stort set alle spørgsmål relateret til sprogets lydlige side. Jeg må desværre afvise dette håb allerede fra begyndelsen. Praat er en samling analyseværktøjer man kan bringe i anvendelse, når man vil foretage fonetiske og/eller akustiske analyser af talt sprog. Men Praat er ikke et apparat der helt uden indflydelse fra brugeren tilvejebringer den (eneste) objektive og skinbarlige sandhed om det fænomen man ønsker undersøgt. Den metode man bruger, er baseret på en teori, og ligesom inden for andre videnskabelige fagområder er der også konkurrerende teorier inden for akustikken. Derfor forudsætter brugen af Praat principielt viden om akustisk teori. Ellers kan man ikke på et oplyst grundlag vælge den metode man vil bruge til en bestemt analyse. Vi kan også sammenligne Praat med et stetoskop. Alle kan formentlig lære at betjene stetoskopet, men hvis man vil have det fulde udbytte af apparatet, vil en lægefaglig uddannelse være en stor hjælp. Praat er således ikke en smart fonetikknap, men et program der kan hjælpe enhver der stiller spørgsmål til forhold der vedrører sprogets udtryksside. Og når man begynder at trænge ind i disse

spørgsmål, vil man opdage at viden om fonetisk og akustisk teori vil kvalificere svarene yderligere. Johnson (2002) og Ladefoged (2003) er gode introduktioner til talens akustik. Derudover skal man huske at Praat som nævnt ikke er en sandhedsgenerator. Det kan godt være at Praat kan registrere statistisk signifikante forskelle på to vokalers formantfrekvenser, men hvis man ikke samtidig kan *høre* en forskel på de to vokalers kvalitet, kan man altid diskutere om den akustiske forskel har nogen relevans. Ørerne – og det der sidder imellem – bør derfor aldrig glemmes i sådanne sager.

I det følgende gennemgår jeg kun Praats mest fundamentale funktioner, dvs. simpel håndtering og annotering af lyd. Det er mit håb at en introduktion til disse funktioner vil sætte læseren i stand til på egen hånd at udforske andre områder af Praat.

## **Download og installation**

Praat er gratis, og programmet kan downloades til de fleste operativsystemer via webadressen http://praat.org. Der er kun ganske minimale forskelle mellem versionerne til de enkelte systemer. Så selvom nærværende introduktion er baseret på udgaven til Windows (5.2.10), bør Mac- og Linux-brugere ikke få problemer med at følge med. Fra samme side hvorfra man kan downloade programmet, kan man også hente et par skrifttyper der sikrer at fonetiske og internationale symboler bliver vist korrekt i Praat. Følg installationsvejledningen på siden. Under installationen etableres der ingen genveje til programmet, fx fra Windows startmenu. Det kan derfor være en god ide at oprette en genvej på skrivebordet eller blot gemme programmet på skrivebordet.

Praat opdateres løbende – i gennemsnit 2-4 gange pr. måned. Programmet tjekker ikke selv om der er kommet en opdatering, hvorfor det er en god ide at tjekke programmets hjemmeside med jævne mellemrum. Alle nye versioner af Praat er bagudkompatible med tidligere versioner. Man vil derfor ikke opleve at et funktionskald der virkede i en tidligere version, ikke virker i en ny version.

# **Vinduer og menuer**

Første gang man starter Praat, bliver man måske lidt overrasket, da Praat formentlig ikke ligner de programmer man bruger mest. Programmet åbner to vinduer (se figur 2 nedenfor). Vinduet til højre er "Praat Picture" eller *billedvinduet*. I dette vindue kan man tegne forskellige billeder af lyd, annotation, tabeller og meget andet. Det vil jeg som nævnt ovenfor ikke komme nærmere ind på her.

Vinduet til venstre er "Praat Objects" eller *objektvinduet*. Det er herfra alting startes og styres. I objektvinduet ses et stort hvidt område hvorover der står "Objects". Det er *objektlisten*, og det er her man har sine objekter liggende. Et objekt kan fx være en lydfil, et spektrum, en fil med annotation og meget andet.

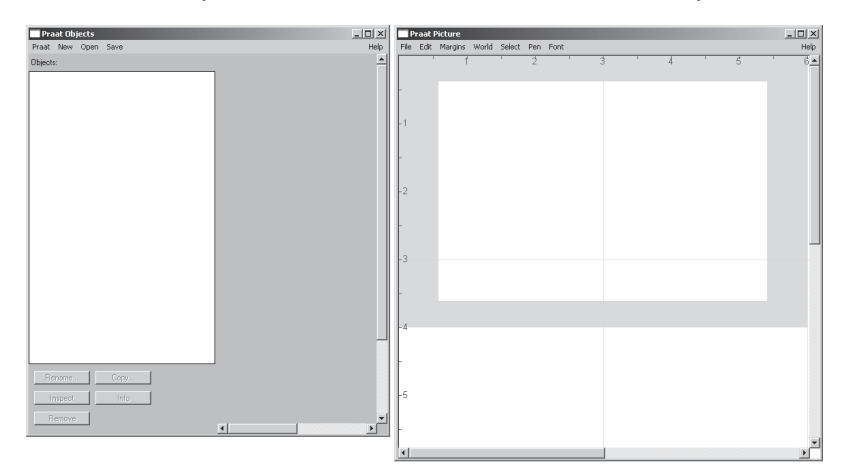

Figur 2. Praats objektvindue til venstre og billedvinduet til højre

Hvis vi lige ser bort fra selve Praat-ikonet, udgør Praat en verden uden ikoner.<sup>1</sup> Der vil dog komme nogle knapper frem til højre i objektvinduet når man har indlæst eller skabt et eller flere objekter. De knapper der kommer frem, afhænger af det objekt man arbejder med. En knap udgør det man i andre programmer kender som en menu. Der er også nogle faste menupunkter i Praat. Det er dem man ser øverst i objektvinduet. nogle knapper frem til har man har man har indeller skabt eller skabt et eller flere objekter.

Der er således to typer menuer: De dynamiske menuer der bestemmes af den valgte type objekt, og de statiske menuer der altid er  $\alpha$  vises når man aktiverer punktet. Et eksempel punktet. Et eksempel punktet senere. Et eksempel punktet senere. Et eksempel punktet senere. Et eksempel punktet senere. Et eksempel punktet senere. Et eksempel punktet se

tilgængelige. Hvis navnet på et menupunkt efterfølges af tre prikker, fx *Read from file…* under den statistiske menu *Open*, vil et valg af funktionen aktivere en dialogboks – det vil sige en menu hvor man har mulighed for at foretage forskellige valg. Hvis navnet på et menupunkt efterfølges af en højrevendt pil eller en tankestreg, indeholder menuen flere undermenuer der vises når man aktiverer punktet. Et eksempel på det vil blive vist senere.

# **Et eksempel på et objekt og gemning af lydfiler**

I det daglige er det sikkert sjældent at man har brug for at kunne oprette en lyd selv, men for at sikre at læseren har en lydfil på sin computer, vil jeg i det følgende give et eksempel på hvordan man laver en kunstig lyd. Eksemplet illustrerer også nogle grundlæggende metoder i Praat. Det vil være en god ide at læse videre foran en computer da læseren vil blive Ført gennem flere konkrete eksempler. Først skal man lave tre simple for at man har brug for at men for at sikre lyde, og derefter skal de gemmes. Senere skal læseren lære hvordan lyde som disse indlæses i Praat. at læser gennem here kommete eksemplet. I orst skal man lave ete simple

Under det statiske menupunkt *New* finder man et punkt der hedder Sound. Punktet er forsynet med en højrevendt pil, hvilket som sagt betyder at punktet indeholder en undermenu. Den kommer frem når man fører musen over punktet. Man skal vælge det øverste punkt Create Sound from formula... (se figur 3). Funktionskald som disse, vil jeg i det følgende skrive som *New* > *Sound* > *Create Sound from formula*... *Create Sound from formula…* 

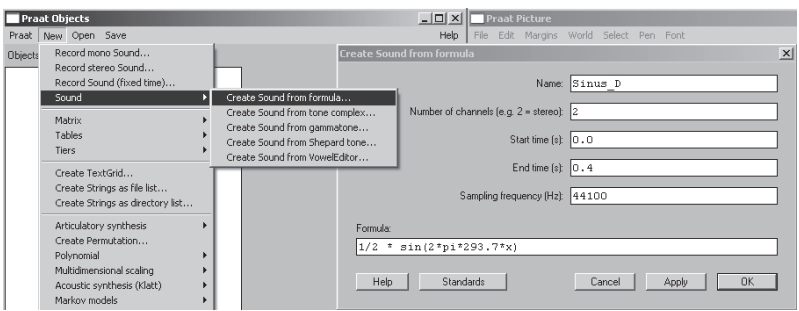

### Figur 3. Dannelsen af en kunstig lyd

I den efterfølgende dialogboks (som også fremgår af figur 3) skal man erstatte det eksisterende navn "sineWithNoise" med "Sinus\_D". *Number of channels* sætte til "2" (stereo). Starttiden er uændret, men *End time (s)* skal ændres til "0.4" (bemærk at Praat bruger punktum og ikke komma som decimaltegn). I fonetikerjargon siger man at lyden får en varighed på 400 millisekunder, altså 400 tusindedele af et sekund. Samplingfrekvensen bevares uændret på "44100", men formlen i den nederste linje skal ændres til "1/2 \* sin(2\*pi\*293.7\*x)". "randomGauss" og det foranstående plustegn fjernes. Denne formel vil skabe en såkaldt sinustone i stereo (dvs. to kanaler) med en varighed på 0.4 s og en frekvens – en tonehøjde – på 293,7 Hz (Hz betyder *antal svingninger pr. sekund*). Som det ses, indledes formlen med "1/2". Denne værdi bestemmer tonens lydstyrke, og den kan indtage værdier mellem 0 og 1, hvor 1 er høj lydstyrke. Hvis man grafisk skal illustrere de lufttryksforstyrrelser som en tone som denne vil afstedkomme, vil man få en kurve med et bølgemønster som det der ses i figur 1 ovenfor. Dette mønster beskrives netop af den matematiske sinusfunktion, og derfor hedder en tone som denne en sinustone. Sinustonen er den fundamentale enhed i talens akustik, idet alle sproglyde i princippet er opbygget af en serie af forskellige sinustoner.

Nederst i dialogboksen ses fem knapper. Den første er *Help*, som vil aktivere manualen i Praat. Klikker man på *Standards*, vil alle felter blive ændret til standardindstillingerne, så den knap bør man ikke trykke på lige nu. Det samme gælder den efterfølgende knap *Cancel*, der lukker dialogboksen. *Apply*-knappen er derimod sagen, for klikker man på den, laver Praat den ønskede lyd, men dialogboksen forbliver åben. Det er smart fordi vi skal bruge den igen. Havde man derimod klikket på *OK*, var lyden også blevet dannet, men dialogboksen var forsvundet.

### FIGUR 4. ET LYDOBJEKT I OBJEKTLIS

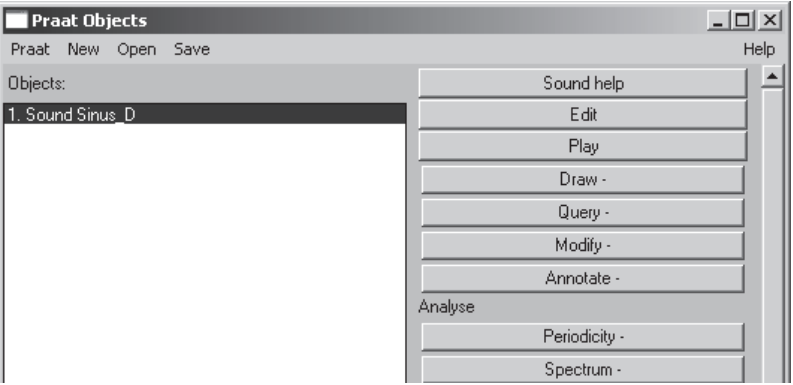

Efter et klik på *Apply* vil der fremkomme et objekt i objektlisten (se figur 4). Det fremgår af listen at objektet er af typen *Sound*, og lyden har navnet "Sinus\_D", som angivet i dialogboksen tidligere. Man bemærker også at der nu er fremkommet en lang række knapper til højre i objektvinduet (hvis man ikke kan se knapperne for dialogboksen, kan man trække dialogboksen lidt til højre vha. musen). Udvalget af knapper er som nævnt ovenfor bestemt af den valgte type objekt. Senere vender vi tilbage til *Edit*-knappen, men lige nu kan man prøve at klikke på den tredje knap fra oven, nemlig *Play*. Man hører herefter en kort og lidt 7 speciel lyd, som sikkert minder om noget man har hørt sidst man fik testet sin hørelse. Det kan anbefales at bruge hovedtelefoner når man lytter opmærksomt på lyd, for så udelukker man baggrundsstøj.

Jeg vil nu bede læseren om at vende tilbage til dialogboksen og ændre "Sinus\_D" til "Sinus\_S". *End time (s)* skal ændres til "0.08" og "293.7" til "311.1". Herefter klikker man på *Apply*, og et nyt objekt dukker op i objektlisten. Og for at fuldende øvelsen skal processen gentages en sidste gang. Denne gang kalder man lyden "Sinus\_B", sluttiden ændres til "1.0" og frekvensen sættes til "233.1". Man slutter af med at klikke på *OK*, som både danner lyden og lukker dialogboksen.

Har man på et tidspunkt i processen fået dannet en forkert lyd, kan man nemt fjerne objektet igen. Det sker ved først at markere objektet (klikke en gang med musen på objektets navn) og herefter klikke på knappen *Remove*, der findes nederst i objektvinduet.

For at afspille alle tre lyde efter hinanden kan man markere alle tre objekter på en gang. Det sker fx ved at klikke på det øverste objekt og så, mens man holder museknappen nede, trække musen ned til det nederste objekt. Nu kan man klikke på knappen *Play*, der vil afspille de tre lyde med en kort pause imellem. Velvillige læsere vil måske genkende de tre lyde som de basale toner i DSB-jinglen. Hvis man nu kun vil markere og afspille den øverste og den nederste lyd, gøres det ved først at klikke på den ene lyd og så, mens man holder Ctrl/Cmdtasten nede, klikke på den anden lyd. Derefter klikker man på *Play*.

For at gemme de tre lyde skal man klikke på den første lyd og herefter vælge *Save* > *Write to WAV file…* Man kan vælge andre filtyper end WAV, men for langt de fleste er WAV et passende format (se også næste afsnit om lydfiler). I den efterfølgende dialogboks har Praat allerede foreslået navnet "Sinus\_D.wav", og man skal blot vælge hvor man vil gemme filen. Det vil være en god ide at huske hvor man gemmer lydfilerne, for de skal bruges i næstfølgende afsnit. De to øvrige filer gemmes efter samme fremgangsmåde.

# **Lidt om lydfiler og lydoptagelser**

Praat kan håndtere et bredt udvalg af lydfiler. De mest udbredte formater er nok WAV og AIFF, men Praat kan også læse fx FLAC og (ukomprimerede) AIFC-filer. Programmet *kan* håndtere mp3 filer, men lydoptagelser i dette format bør ikke anvendes til akustisk analyse idet en del af det akustiske signal er fjernet for at gøre filerne mindre. Endelig skal det nævnes at man også kan indlæse lydsiden fra QuickTime-videofiler.

Hvis man selv foretager lydoptagelser, bør de gemmes som 16-bit WAV eller AIFF-filer. 16-bit henviser til nøjagtigheden af optagelserne, og det kan lidt populært forstås som det antal decimaler en digital lydoptager anvender når apparatet registrerer en lyds udsving i styrke. Har man mulighed for at indstille samplingfrekvensen på optagelserne, altså hvor mange registreringer det digitale optageudstyr foretager pr. sekund, bør den være 44100 Hz (48000 Hz er også fint, hvis apparatet tilbyder denne indstilling). Forøget samplingfrekvens vil alt andet lige give forøget filstørrelse, derfor bør en indstilling på over 44-48 kHz undgås, især på mobile optageenheder hvor man kan risikere at løbe tør for lagerplads. Derudover vil de forhold der kan registreres med en samplingfrekvens på over ca. 40 kHz, være uden for det menneskelige øres rækkevidde. byder denne indstilling). Forøget samplingfrekvens vil alt andet lige give forøget filstørrelse, derfor

Lydoptagelser der skal analyseres akustisk, skal have en god kvalitet. Det fordrer blandt andet støj- og ekkofrie omgivelser, en konstant mikrofonafstand og godt optageudstyr. Derudover skal man undgå at folk taler i munden på hinanden under optagelserne, for overlappende tale er akustisk set en enhed der ikke kan adskilles. Men de nærmere detaljer om lydoptagelser vil jeg ikke komme ind på her. Se i stedet "Den gode lydoptagelse" skrevet af Preben Dømler (2003). Den gode lydoptagelse" skrevet af Preben Dømler (2003).

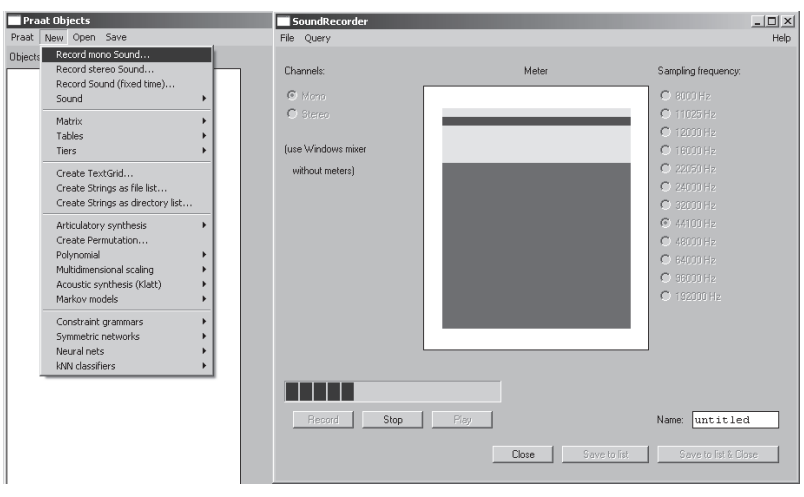

FIGUR 5. OPTAGELSE AF LYD DIREKTE I PF

Det skal dog nævnes at man kan optage lyd direkte via Praat. Da de fleste computere er udstyret med ganske ringe mikrofoner og lydkort, vil optagelser foretaget efter denne metode, ikke være egnede til 9 akustisk analyse (man vil formentlig fx kunne høre computerens blæser på optagelsen). Men til nogle formål kan det være rart lige at kunne udføre en hurtig optagelse. Via *New* > *Record mono Sound…* får man adgang til en *SoundRecorder* (se figur 5). Man starter og slutter optagelsen ved hjælp af knapperne *Record* og *Stop*. *Play* afspiller optagelsen. Hvis

man vil have optagelsen over i objektlisten, hvorfra man kan afspille og inspicere lyden, klikker man på *Save to list*. Men husk at lyden ikke er gemt, så hvis optagelsen skal gemmes, skal man selv gøre det via ovenfor nævnte *Write*-funktion. For at lukke lydoptageren klikker man på *Close.* over i objektlisten, hvorfra man kan afspille og inspicere lyden, klikker man på *Save to list*. Men

# **INDLÆSNING** AF FILER

Den mest almindelige metode til indlæsning af en fil i Praat er vha. funktionen Open > Read from file... (se figur 6). Når man klikker på funktionen, fremkommer en dialogboks hvor man kan vælge det eller de objekter man vil indlæse. Man vælger flere objekter i samme dialogboks ved fx at trække en firkant med musen om de objekter man vil åbne, eller man kan holde Ctrl/Cmd-knappen nede mens man klikker på de ønskede filer. Efter man har valgt objekter, klikker man på *Åbn* (eller *Open/Choose/Vælg*). Objekterne vil herefter være synlige som navne i objektlisten. Læseren kan afprøve funktionen ved at indlæse de tre lyde som blev gemt i forrige afsnit.

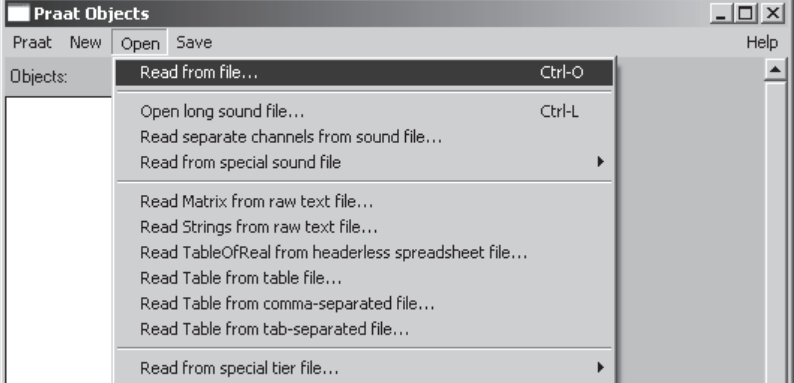

```
FIGUR 6. INDLÆSNING AF FILE
```
De tre filer blev dannet i stereoformat. Stereoformatet er ofte ikke velegnet til akustiske analyser, da en optagelse i ægte stereo er foretaget med to mikrofoner. På sådanne optagelser vil lyden ikke nå de to mikrofoner samtidig, hvilket giver stereoeffekten. Men det betyder at de to

kanaler på en stereooptagelse ikke er ens. Hvis man så slår de to kanaler sammen i et spor, hvilket man gør med funktionen *Read from file…*, risikerer man at få et grumset signal som kan give unøjagtige resultater i en akustisk analyse. For at undgå dette problem, eller måske fordi man har en dialogoptagelse hvor to personer taler på hvert sit spor, kan man bruge funktionen *Open* > *Read separate channels from sound file…* (se figur 6). Denne funktion vil indlæse højre og venstre kanal hver for sig og placere de to spor som henholdsvis "left" og "right". Hvis læseren bruger denne funktion, kan det være hensigtsmæssigt at udvælge det ene spor og omdøbe objektet til noget mere sigende. Man omdøber et objekt ved først at klikke på objektet i objektlisten og herefter vælge funktionen *Rename…* som man finder nederst i objektvinduet. Det andet spor kan fjernes fra objektlisten med funktionen *Remove*. For en god ordens skyld skal det nævnes at det ikke er et problem for de kunstigt skabte DSB-lyde. Her er de to spor i hver lyd helt synkrone.

De ovenfor nævnte metoder til indlæsning af lyd indlæser hele lyden i computerens hukommelse. Sidder man med en lille computer eller en meget lang optagelse eller begge dele, kan det nedsætte computerens hastighed væsentligt. Hvis det er et problem, kan man bruge funktionen *Open* > *Open long sound file…* (se figur 6). Denne metode indlæser kun den del af lyden som man har i brug, i computerens hukommelse, dog maksimalt 60 sekunder (hvilket kan ændres via *Praat* > *Preferences* > *LongSound Preferences…*). Men da alle analysefunktioner ikke er tilgængelige når en lyd er indlæst som en langlyd, kan metoden ikke bruges i alle tilfælde. Det man ofte bruger funktionen til, er at foretage den indledende annotation, og på baggrund heraf klipper man optagelsen op i mindre dele, som så nemmere kan håndteres i Praat.

# **At se på lyd – SoundEditor**

I dette afsnit vil jeg omtale den såkaldte *SoundEditor*, der er et særligt vindue til visuel repræsentation og analyse af lyd. Hvis læseren ikke selv har en lydfil der kan bruges til at afprøve de funktioner jeg gennemgår i det følgende, kan man fx bruge lyden "Sinus\_B" der blev skabt og gemt tidligere. Eller man kan optage en lyd efter metoden omtalt ovenfor.

Når man har markeret en lyd i objektlisten, har man mulighed for at klikke på knappen *Edit* som er den anden knap fra oven i den højre kolonne af knapper. Funktionskaldet vil frembringe en *SoundEditor* (se figur 7). Øverst i editoren har man et oscillogram – også kaldet en waveform på engelsk. Oscillogrammet viser hvad lyd rent faktisk er, nemlig meget hurtige ændringer i lufttrykket over tid. Det er disse lufttryksændringer en mikrofon registrerer, hvorfor man også nogen gange kalder oscillogrammet for et mikrofonsignal. Hvis den indlæste lyd er i stereo, vil der være to oscillogrammer oven på hinanden.

Figur 7. En SoundEditor og en dialogboks hvor man kan vælge hvilke ANALYSER DER SKAL VISES

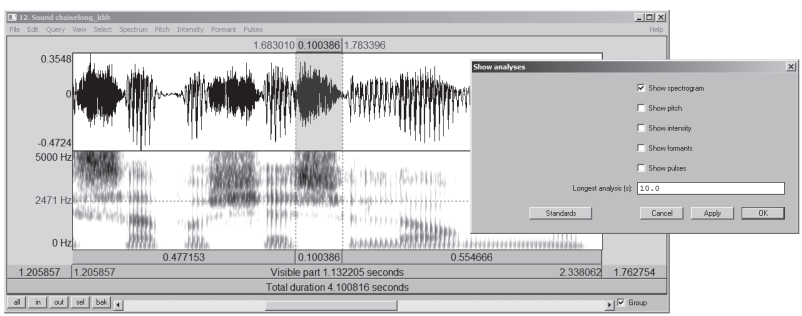

Under oscillogrammet ses et spektrogram. Spektrogrammet er resultatet af en spektralanalyse af det signal der ses i oscillogrammet. Fænomenet kan sammenlignes med farver, for ligesom en farve er sat sammen af forskellige farver, er talelyde sat sammen af forskellige toner – sinustoner, som nævnt tidligere. Hvis vi nu har farven orange, kan den siges at være opbygget af farverne rød og gul. I en *farveeditor* kunne man derfor tænke sig at vi havde en orange farve i det øverste bånd, og nedenunder – på den plads hvor der er et spektrogram i en soundeditor – ville vi have to vandrette bånd med rød og gul. Analogt hermed viser spektrogrammet hvilke sinustoner der indgår i en lyd. Frekvensopløsningen er dog ikke så stor at man kan se de enkelte sinustoner, og derfor kaldes spektrogrammet som ses i figur 7 også for et bredbåndsspektrogram. I figur 7 kan man fx se nogle områder i spektrogrammet hvor der er meget sort over 2.471 Hz og under 5.000 Hz. Frekvensen 2.471 fremgår af aksen på venstre side nævnt tidligere. Hvis varingen og hvis var vers for ageomt en na ve er ander eller måder mørket områder områder eller bånden på vender dide

af spektrogrammet, og tallet er fremkommet fordi der er klikket med musen netop ud for denne frekvens (spektrogrammet har et visningsområde på mellem 0 og 5.000 Hz, men det kan ændres under *Spectrum* > *Spectrogram settings...*). Mørke områder som disse indikerer at sinustonerne – eller deltonerne – i det berørte frekvensområde er relativt kraftige. [s]-lyde er karakteriseret ved netop højfrekvente deltoner over ca. 3.000 Hz (støj er også sammensat af forskellige sinustoner). I samme spektrogram kan man under cursorens position på 2.471 Hz se nogle mørke, relativt vandrette områder eller bånd. Bånd som disse er såkaldte formantfrekvenser, og de opstår fordi toner i de mørke frekvensområder er fremhævet som følge af talekanalens udformning. Ved hjælp af oscillogrammet og spektrogrammet kan man således orientere sig relativt detaljeret i talesignalet og ofte adskille de enkelte sproglyde fra hinanden. Fonetikere kan sågar finde på at lave spektrogramlæsningskonkurrencer hvor man alene ud fra et spektrogram forsøger at identificere hvad der er sagt. Indtil langt op i 80'erne brugte man i øvrigt en særlig spektrograf til at tegne et spektrogram. Apparatet, der var lidt større end en kasse øl, var ca. 2 minutter om at tegne et spektrogram af en lyd med en varighed på ca. 2 sekunder.

Hvis læseren netop har downloadet og installeret Praat, er det sandsynligt at soundeditoren også vil vise en blå kurve i spektrogrammet. Det er en tonehøjdekurve, der viser talerens grundtone. En tonehøjdekurve bruges til intonationsanalyser. Da man sjældent har glæde af at se på denne kurve i spektrogrammet, kan man med fordel slå funktionen fra idet det vil gøre systemet en anelse hurtigere. Dette kan ske via *View* > *Show analyses…* (se også figur 7). Som det ses af dialogboksen har man også mulighed for at få vist andre analyser i spektrogrammet. I udgangspunktet bør man dog ikke medtage andet end spektrogrammet i soundeditoren.

Under spektrogrammet er der tre linjer med rektangler. Klikker man på det nederste rektangel, afspilles hele lyden. I det nederste rektangel kan man se lydens totale varighed. Vil man stoppe afspilningen, trykker man på Esc-tasten på tastaturet. Hvis man klikker et tilfældigt sted i editorens vindue (i oscillogrammet eller spektrogrammet), vil det øverste rektangel blive opdelt i to stykker, og man kan herefter afspille

det ene eller det andet stykke. Man kan også markere en passage i lyden (som det er gjort i figur 7). Det gør man ved at klikke et sted i vinduet, og så, mens man holder museknappen nede, trække musen til højre eller venstre. Det markerede område vil herefter skifte baggrundsfarve i oscillogrammet. Denne manøvre vil inddele det øverste rektangel i tre stykker, som kan afspilles hver for sig. Markeringen kan udvides eller indskrænkes i begge sider. Det gør man ved først at holde shift-tasten nede og derefter klikke med musen i vinduet på det punkt man ønsker markeringen ændret til.

Hvis lydfilen har en så stor varighed at den ikke kan vises fuldstændigt i editorens vindue, vil det midterste rektangel være inddelt i tre stykker. Det midterste af disse stykker afspiller den synlige del af lyden. Klikker man fx på området til højre for det midterste stykke, vil den del af lyden der befinder sig efter det synlige område, blive afspillet. Og som altid fremgår varigheden af de enkelte lyddele af rektanglerne. Hvor stor en del af lyden der i udgangspunktet er synlig, bestemmes af indstillingerne i førnævnte dialogboks (se også figur 7). Standard er 5 sekunder, hvilket dækker ca. 2-3 ytringer i løbende tale. Jeg foretrækker selv en indstilling på 10 sekunder.

Man kan også zoome ud og ind i lyden. Til det formål er der placeret fem knapper i nederste venstre hjørne af editoren. Klikker man på *all*, vises hele lyden. Men hvis lydens varighed overstiger indstillingen der er bestemt af tallet angivet i førnævnte dialogboks (fx 10 sekunder), vises der kun et oscillogram. Spektrogramområdet vil i stedet være udfyldt med en meddelelse om at man skal zoome ind for at se et spektrogram. *in* og *out* zoomer henholdsvis ind og ud i lyden. Har man markeret et område i editorens vindue, kan man zoome ind på dette område ved at klikke på *sel*. Et klik på *bak* vil føre en tilbage til det område man sidst så på efter et klik på *sel*. Hvis man ikke tidligere har klikket på *sel*, vil man dog få vist hele lyden. Der er genveje til alle disse zoomfunktioner, og de ses under menuen *View*.

Der er mange funktioner i soundeditoren, men her vil jeg kun nævne yderligere en. Hvis man ønsker at klippe en del af lyden ud, skal man først markere det område man vil have klippet ud. Markeringen kan foretages ved hjælp af musen (som beskrevet ovenfor), men man kan også bruge funktionen *Select* > *Select…* hvis man kender de nøjagtige

tidsangivelser for den ønskede lydpassages begyndelse og slutning. Herefter kan man under menupunktet *File* finde to funktioner der kan bruges til at klippe med. Den første funktion, *Extract selected sound*, kopierer markeringen til objektlisten, hvor klippet vil ligge med navnet "untitled". Som det ses, er der flere udgaver af denne funktion. Den første mulighed, *preserve times*, bevarer start- og sluttidspunktet fra det sted i den oprindelige lyd hvor klippet stammer fra. Den næste mulighed, *times from 0*, sætter starttidspunktet til 0. Den sidste mulighed, *windowed*, er lidt mere kompliceret, idet funktionen kan foretage nogle dæmpninger af signalets start og slutning. Funktionen bruges til akustiske analyser. Bemærk at når lydklippene er lagt i objektlisten, er de ikke gemt. Det skal brugeren selv gøre ved hjælp af den førnævnte *Write*-funktion. Markeringen kan også gemmes direkte ved hjælp af funktionen *File* > *Write selected sound to WAV file…* Denne funktion overfører ikke lyden til objektlisten.

# **Annotation af lyd – TextGridEditor**

Når man annoterer, knytter man noget tekst eller nogle symboler til et bestemt tidspunkt i en lydfil, og disse oplysninger gemmer man i en fil. Herefter kan man altid gå tilbage til annotationen. Annotationen kan bruges til mange forskellige typer analyser. Det kan fx være at man har afgrænset og bedømt alle ytringers funktion i en dialog, og efterfølgende vil man undersøge syntaksen i ytringer der er bedømt til at være spørgsmål. Det kan også være man vil undersøge varigheden af [s]-lyde i ord der begynder med [s] plus en vokal. Eller placeringen og funktionen af vejrtrækninger. Mulighederne er utallige, men i alle tilfælde er Praat et godt sted at samle annotationen – også når analyserne handler om noget andet end det akustiske.

I Praat gemmes annotation i objekttypen *TextGrid* – altså en slags tekstgitter. En textgrid minder om dirigentens partitur, hvor der er tidsmæssigt koordinerede linjer (nodesystemer) for hver instrumenttype over hinanden. Hver linje hedder i Praat-terminologi et *tier*.

### FIGUR 8. DANNELSEN AF EN TEXTGR

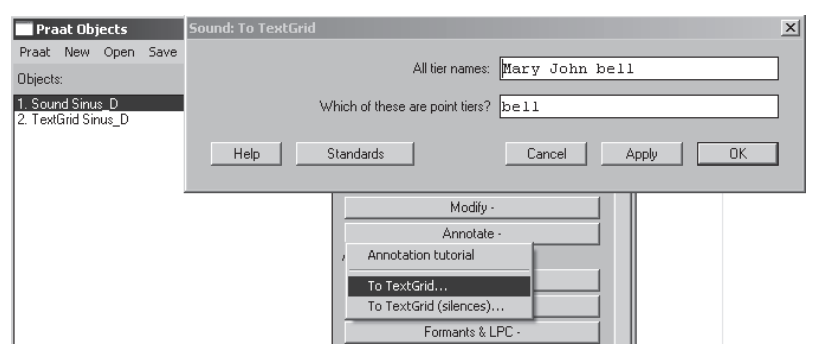

En textgrid dannes ved at markere den lyd i objektlisten man vil En textgrid dannes ved at markere den lyd i objektlisten man vil<br>annotere. Herefter klikker man på knappen Annotate og underpunktet To TextGrid... (se figur 8). I dialogboksen, som også ses i figur 8, skal man angive hvor mange tiers (dvs. linjer eller bånd) man vil have. Det angiver man ved at skrive de navne disse tiers skal have. I standardindstillingen oprettes således tre tiers med navnene "Mary", "John" og "bell". Som ndgangspunkt etableres tiers som intervaltiers, hvilket vil sige at man afgrænser tidsintervaller og knytter tekst til hvert enkelt interval. Men hvis man i dialogboksen gentager et af navnene fra den første linje i den nederste linje, fx "bell" som i eksemplet i figur 8, etableres dette tier som et punkttier. I et punkttier markerer man bestemte tidspunkter og knytter tekst til disse tidspunkter. Det er meget sjældent at man faktisk ønsker at gøre dette, så derfor vil jeg i det følgende kun vise eksempler på intervaltiers. I dette eksempel kan læseren angive to navne, fx "Ytringer" og "Ord" (uden anførelsestegn, men adskilt med mellemrum). Efter et klik på OK, vil man nu se at der er kommet endnu et objekt i objektlisten. Objekttypen er angivet til TextGrid, og den bærer samme navn som den tilhørende lydfil. Praat gemmer ikke textgridden automatisk. Det skal man selv gøre via *Save* > *Write to text file…* 15 Praat foreslår det navn som objektet har i objektlisten, plus efternavnet TextGrid. Dette forslag bør man tage imod, for så er det nemt at se hvilke textgrids og lydfiler der hører sammen. Husk løbende at gemme de ændringer der foretages. Textgridden henter tidsoplysningerne fra lydfilen og får derfor samme tidsmæssige udstrækning som den aignender desintervaller og hnytter tekst en hvert enkelt interval. I den

tilhørende lydfil. Når man skal indlæse en textgrid, foregår det via *Open* > *Read from file…* som også blev brugt til lydfiler. Det kan fungere fordi Praat selv finder ud af hvilken type objekt der er tale om.

Hvis læseren prøver at klikke på et lydobjekt og derefter på en textgrid, vil man se at knapperne til højre i objektvinduet skifter antal og navne. Praat ved simpelthen hvilke funktioner der er knyttet til de forskellige objekttyper og indretter derfor de dynamiske menuer efter det eller de markerede objekt(er).

Annotationen udføres i en *TextGridEditor*. Denne editor kan aktiveres på flere måder. Den metode man oftest vil vælge, er at åbne editoren sammen med lyden. Det gør man ved at markere både lyden og textgridden i objektlisten. Igen vil den dynamiske menu til højre ændre sig, og man kan vælge den øverste knap *Edit*. Dette vil åbne en editor som den der ses i figur 9. Her har man den visuelle repræsentation af lyden lige over textgridden. I textgridden ser man de to tiers der blev navngivet tidligere. I eksemplet i figur 9 har jeg tilføjet lidt tilfældig annotation i begge tiers. navngivet tidligere. I eksemplet i figur 9 har jeg tilføjet lidt tilfældig annotation i begge tiers.

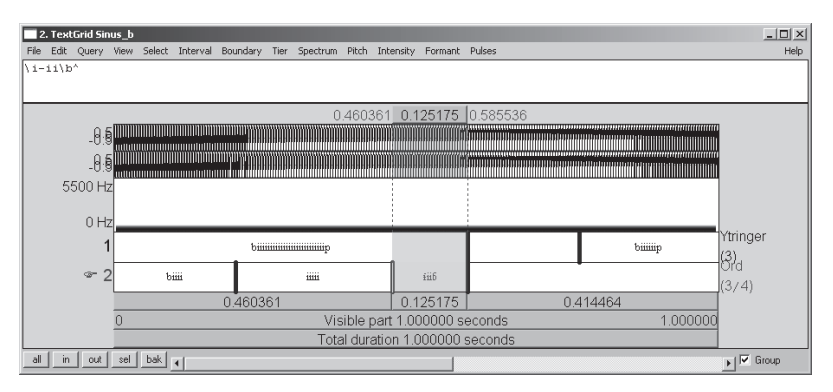

Figur 9. Annotation i en TextGrid

Hvis man vil sætte en grænse i et tier, skal man først sikre sig at det pågældende tier er aktivt. Det aktive tier er markeret med en pegende hånd til venstre i editoren. Hvis man vil vælge et andet tier, klikker man blot et tilfældigt sted i det tier man vil vælge. Efter det rigtige tier er aktiveret, klikker man det sted i lydvinduet (i oscillogrammet eller spektrogrammet) hvor grænsen skal være. Herefter skal man blot trykke på man først på grænsen så den bliver rød. Herefter klikker man på Alt-tasten og backspace (tasten

enter-tasten. Det vil sætte en lodret streg i det aktive tier. Grænsen kan trækkes til højre og venstre med musen, hvis man ønsker det. Hvis en grænse skal fjernes, klikker man først på grænsen så den bliver rød. Herefter klikker man på Alt-tasten og backspace (tasten med den store venstrevendte pil). Hvis man vil sætte en grænse i et andet tier på det sted hvor man netop har sat en grænse i det første tier, klikker man først på den allerede etablerede grænse så den bliver rød, og herefter kan man klikke i den cirkel der er i den grå lodrette streg der er i det tier, hvor den nye grænse skal være. Nu vil de to grænser over hinanden være perfekt synkrone.

Et område mellem to lodrette grænser kalder man et interval (lydens begyndelse og slutning tæller også som grænser). Hvis man klikker i et interval, kan man skrive tekst og indføre symboler (fx lydskrift) i intervallet. Den rå tekst ses i det hvide område lige under menupunkterne, mens den formaterede tekst ses i de enkelte intervaller. Specielle symboler kan indføres ved brug af trigrafer. Det er kombinationer af "\" (backslash) og yderligere to symboler. Fx vil sekvensen "\i-" resultere i et lydskriftsymbol for et centraliseret i, dvs. [ɨ]. Under editorens *Help* > *Phonetic symbols* kan man finde oversigter over trigrafer for forskellige symboler. Hvis man har et andet program hvor man nemmere kan skrive lydskrift, kan man kopiere symboler derfra og til Praat. Man bør også bemærke at inddelingen i intervaller gør det muligt at afspille netop den del af lyden der er knyttet til et markeret interval.

Man kan tilføje et tier til en textgrid. Det gør man fx i textgrideditoren under menuen *Tier* og underpunktet *Add interval tier…* Man kan også fjerne et tier. Det sker via *Tier* > *Remove entire tier*. Flere funktioner og uddybning finder man ved at vælge *Help* > *TextGridEditor help* i editorens øverste højre hjørne.

Der er også mange funktioner tilgængelige fra objektlisten. Man kan fx tælle antal forekomster af bestemte sekvenser i en textgrid. Det sker via *Query –* > *Count labels…* En anden mulighed er at udklippe bestemte dele af en lydfil. Har man markeret både en textgrid og den tilhørende lydfil, kan man ved hjælp af *Extract –* klippe de ønskede passager af en lydfil ud. Det kan fx tænkes at man i en textgrid har markeret alle de steder en taler siger et bestemt ord, fx med teksten *ord*. Efterfølgende

vil man måske samle alle disse udtaler i en separat lydfil. Det kan man gøre via *Extract –* > *Extract intervals where…* Funktionen vil placere alle de udklippede dele i objektlisten, og de vil bære det navn der står i det interval hvor de stammer fra. Samtidig vil alle de udklippede dele være markeret i objektlisten, hvorefter man kan splejse dem sammen via *Combine -* > *Concatenate*. Husk at gemme vha. *Write*-funktionen.

# **Andre hjælperessourcer**

Det kræver en indsats at blive fortrolig med Praat, og undervejs har man brug for hjælp. Til det formål er Praat udstyret med en omfattende manual. Den kan tilgås fra stort set alle vinduer i Praat via menuen *Help*. Manualen kan visse steder være lidt kortfattet og svær at forstå, men man finder også megen god information. Derudover kan man på Praats hjemmeside (http://praat.org) finde et link til en Praat User List. Her kan man finde mange gode svar på mange gode spørgsmål. På Praats hjemmeside finder man også link til andre introduktioner til Praat.

Noget af det første man kan have glæde af at sætte sig ind i, er scripting. Et script er et lille program der udfører forskellige funktionskald. For at få et indtryk af hvad det drejer sig om, kan læseren prøve at åbne en *ScriptEditor* fra objektvinduet via *Praat* > *New Praat*. I det lille editorvindue der kommer frem, kan man efterfølgende aktivere funktionen *Paste History* via menupunktet *Edit*. Herefter vil man få vist en oversigt over alle de funktionskald man har udført siden man startede programmet. Hvis man klikker Ctrl + r (eller *Run* > *Run*) vil Praat gentage alle de funktioner der står i listen. Skal man udføre den samme opgave mange gange, kan man have glæde af denne funktionalitet. Hvis man fx skal måle varigheden af nogle af de intervaller man har indsat i et tier i en textgrid eller i mange textgrids, kan opgaven automatiseres ved hjælp af et script. Det kan også være man vil måle formanter i et meget stort antal vokaler. Det kan også automatiseres. Fra objektvinduets *Help* finder man en *Scripting tutorial* der kan læses af ihærdige begyn Nye brugere af Praat vil sikkert også bemærke at man arbejder meget med musen. For at undgå dette bør man sætte sig lidt ind i genvejstaster i Praat. Man finder en oversigt ved

at søge på "keyboard shortcut" i manualen, fx via *Help* > *Search Praat manual…* i objektvinduet. Denne funktion kan faktisk også nås via en genvej, nemlig Ctrl/Cmd-m.

John Tøndering Institut for Nordiske Studier og Sprogvidenskab Københavns Universitet johnt@hum.ku.dk

# **NOTER**

1 Praat-ikonet forestiller (i mine øjne) en mund og en tunge der er udformet som et øre.

# **LITTERATUR**

- Boersma, P., & Weenink, D. (2011) *Praat: doing phonetics by computer. Version 5.2.10.* Hentet fra http://praat.org
- Dømler, P. (2003) "Den gode lydoptagelse". *Dansk Audiologopædi* 39(4).
- Johnson, K. (2002) *Acoustic and auditory phonetics* (2. udgave). Oxford: Blackwell.
- Ladefoged, P. (2003) *Phonetic data analysis: An introduction to fieldwork and instrumental techniques.* Oxford: Blackwell.